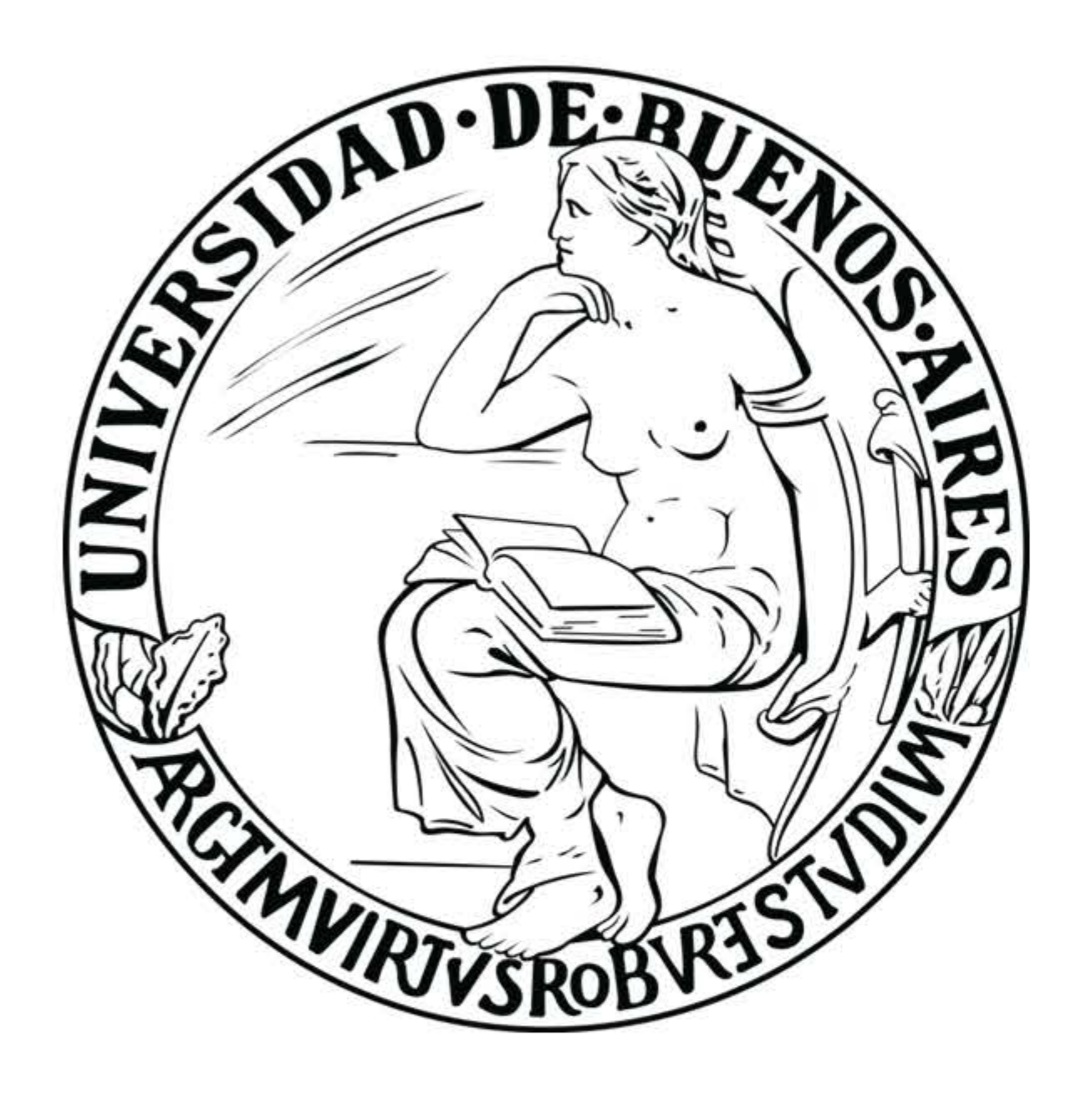

### Tabla de frecuencias - Histogramas

- Curso: Física 1 (Q), Laboratorios Verano 2021
- Docentes: Nicolás Torasso, Magalí Xaubet, Adán Garros
- Profesor: Gustavo Lozano
- Dpto. de Física, Facultad de Ciencias Exactas y Naturales, U.B.A.

8 de febrero de 2021

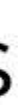

### Tabla de frecuencias

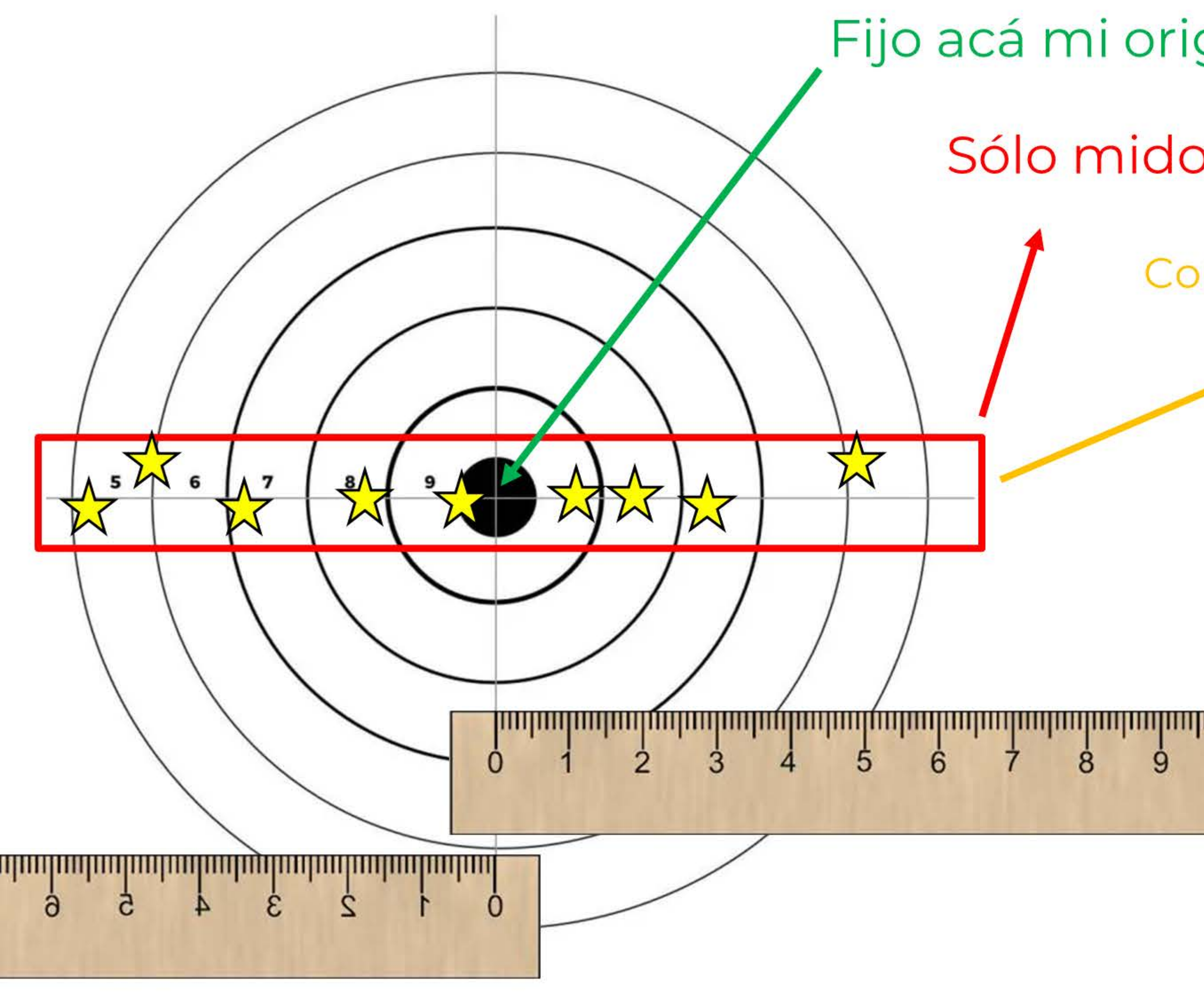

- Fijo acá mi origen de coordenadas (x=0)
	- Sólo mido las posiciones en un "eje x"

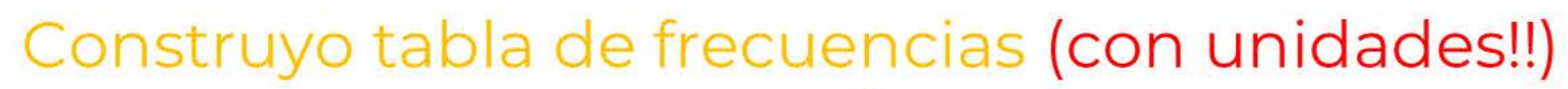

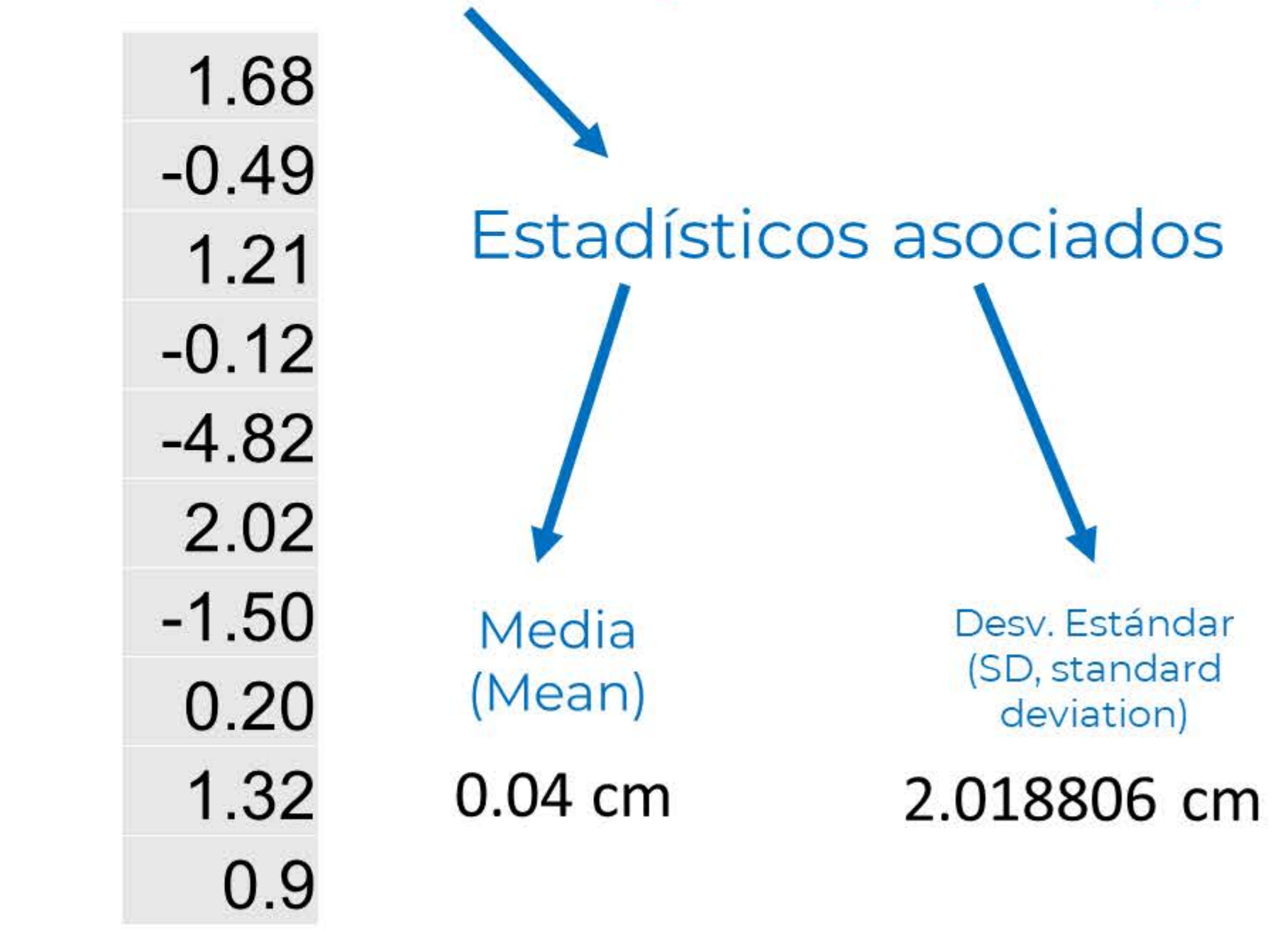

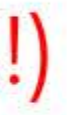

## Histograma

1. Realizo 100 veces mi experimento de tirar el dardo 2. Construyo mi tabla de 30 frecuencias  $\overline{c}$ 28 26 uen 24 3. Elijo intervalos de "x" (cada 22 intervalo es un "bin"). 20  $\mathbf 0$ 18 4. Cuento el número de 16 repeticiones (frecuencia) de datos  $14$  $\overline{\circ}$  $12$ en cada uno de los bines. uentas  $10$ 5. Armo mi histograma!

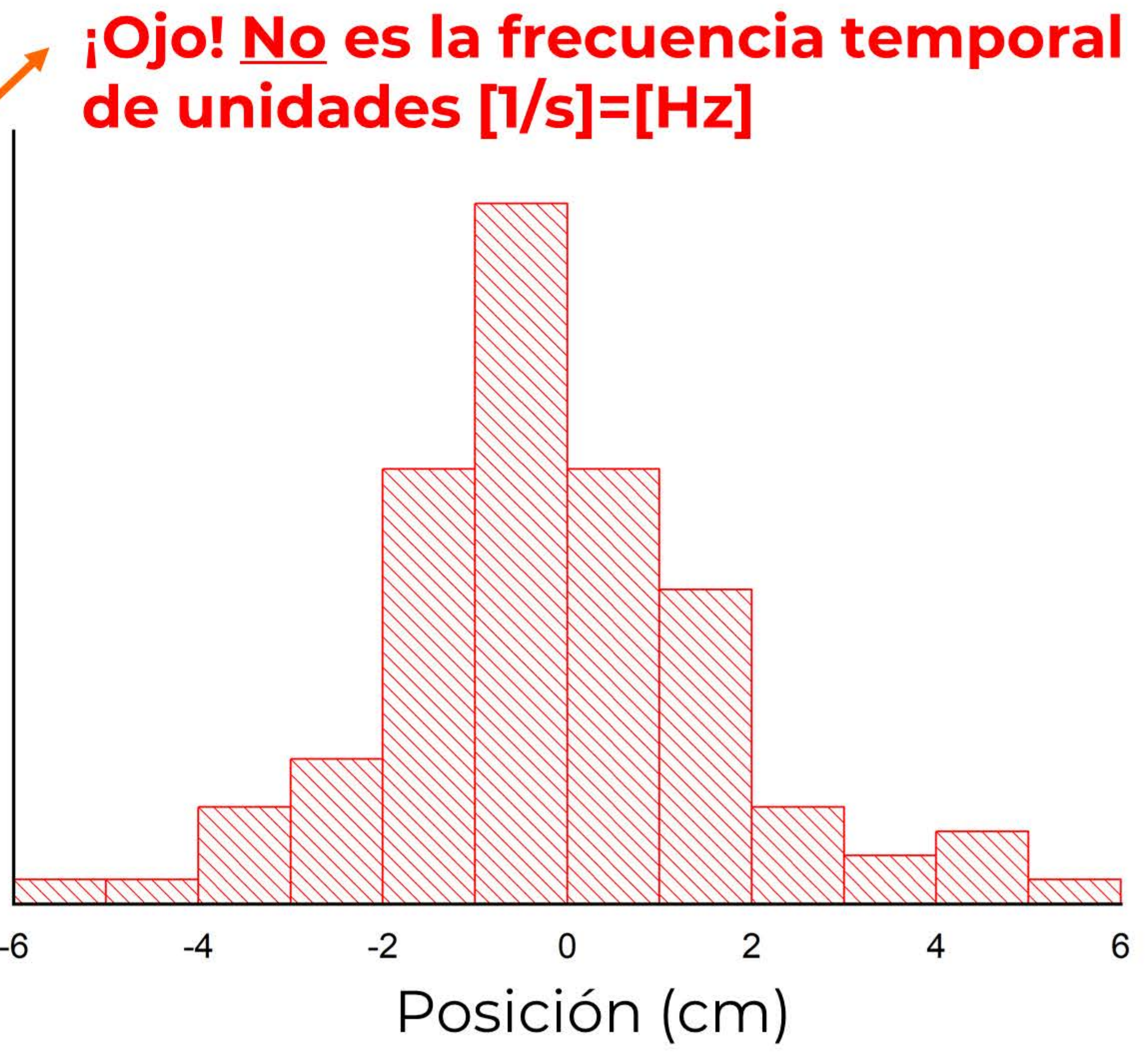

1. Armamos la tabla de frecuencias. Como ejemplo, analizamos la tabla de un experimento de tirar 1000 dardos.

2. Seleccionamos toda la columna correspondiente a la tabla que querramos analizar.

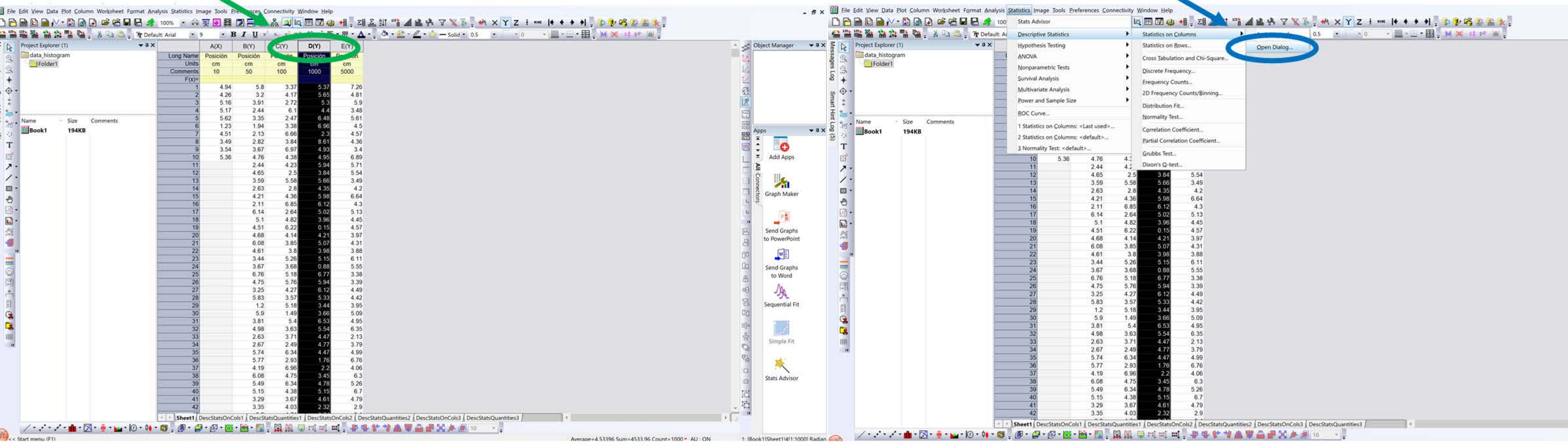

3. Ya seleccionada, elegimos el menú "Descriptive Statistics -> Statistics on Columns -> Open Dialog" (o el equiv. en español)

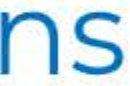

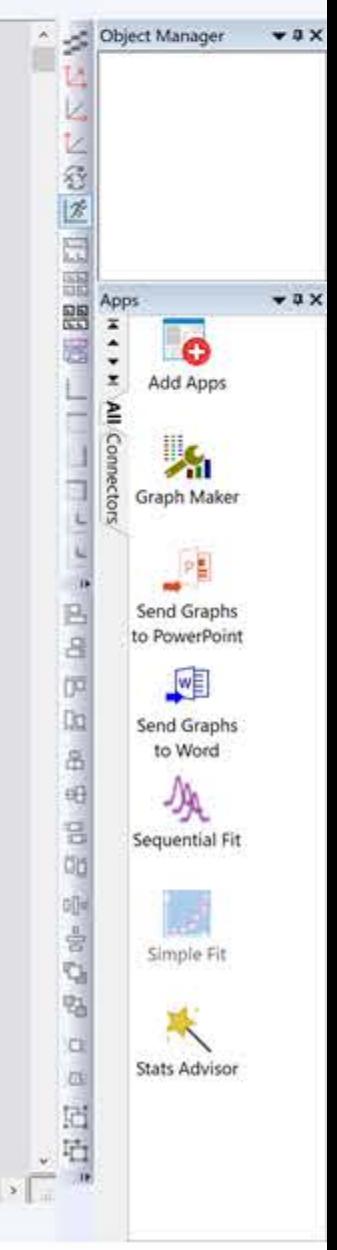

4. En la solapa "Quantitites" elegimos todos los estadísticos que nos interesen: Mean, SD, etc. 5. En la solapa "Plots" activamos "Histograms" para que lo incluya en el reporte del análisis. Ahí podemos seleccionar también que el bineado sea automático; o fijando tamaño (bin size); o fijando bines (Number of bins).

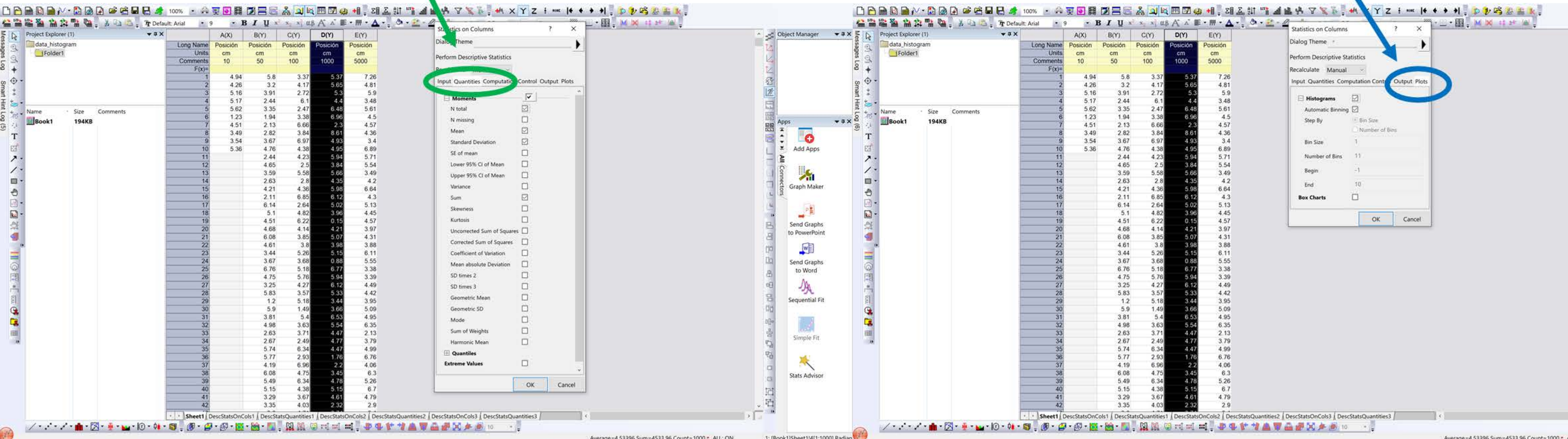

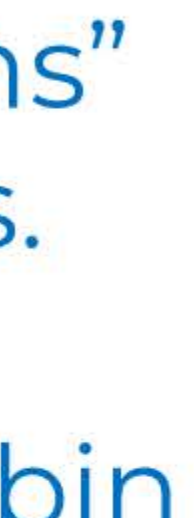

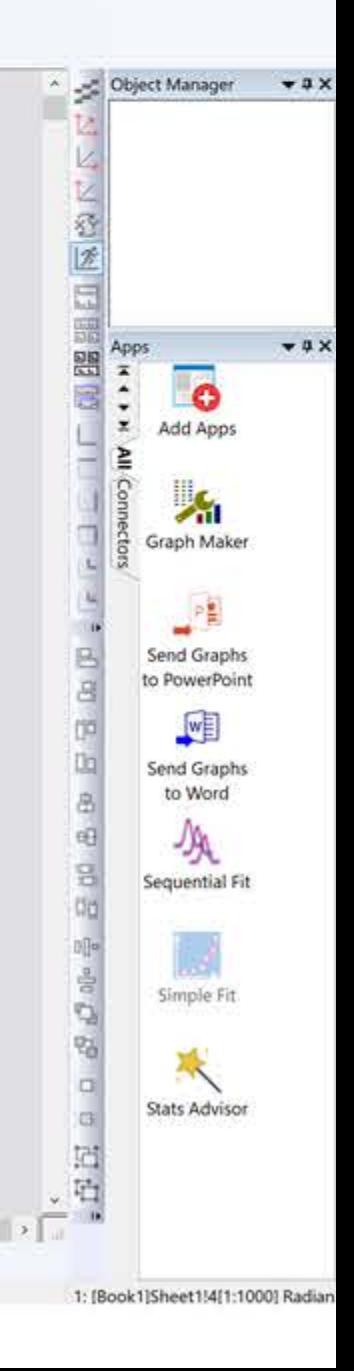

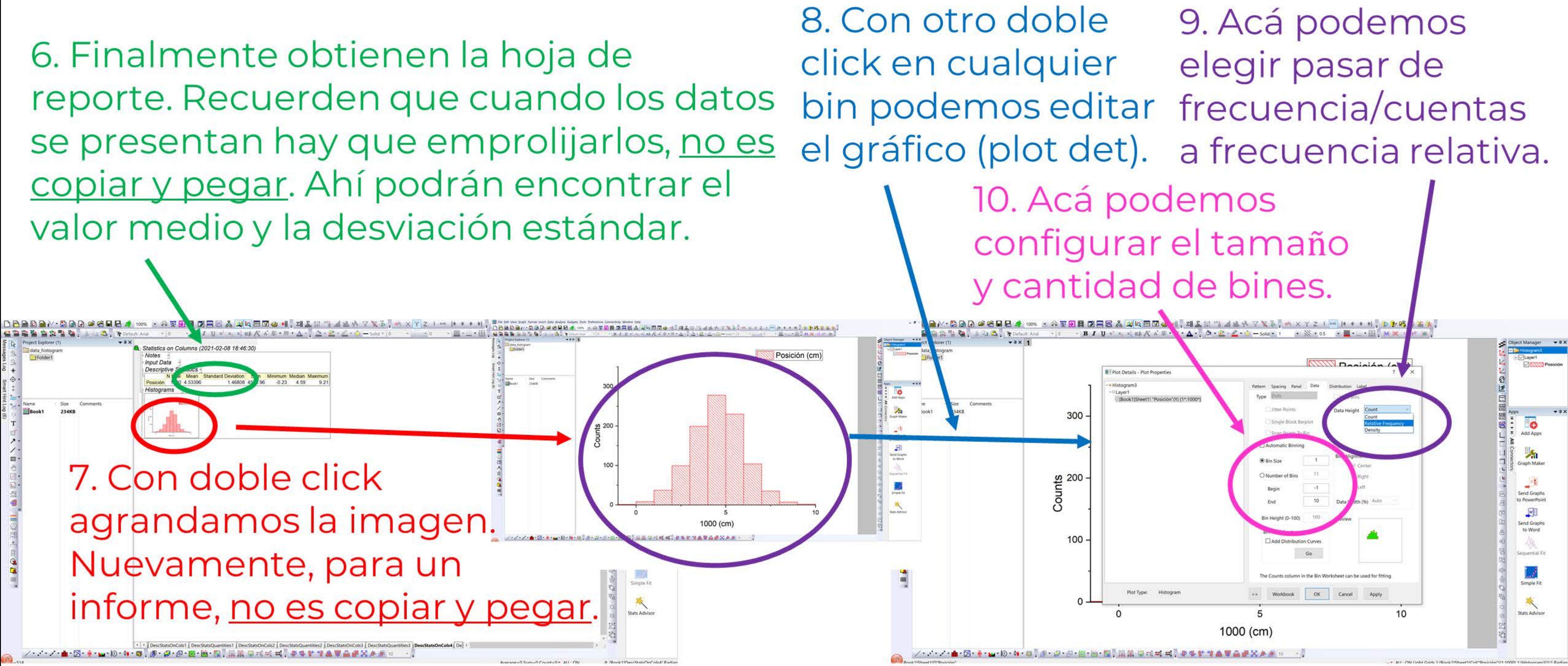

- También podés armar tu histograma desde "Plot -> Statistical -> Histogram".

- También está la opción de. graficar el histograma junto con una estimación de su distribución

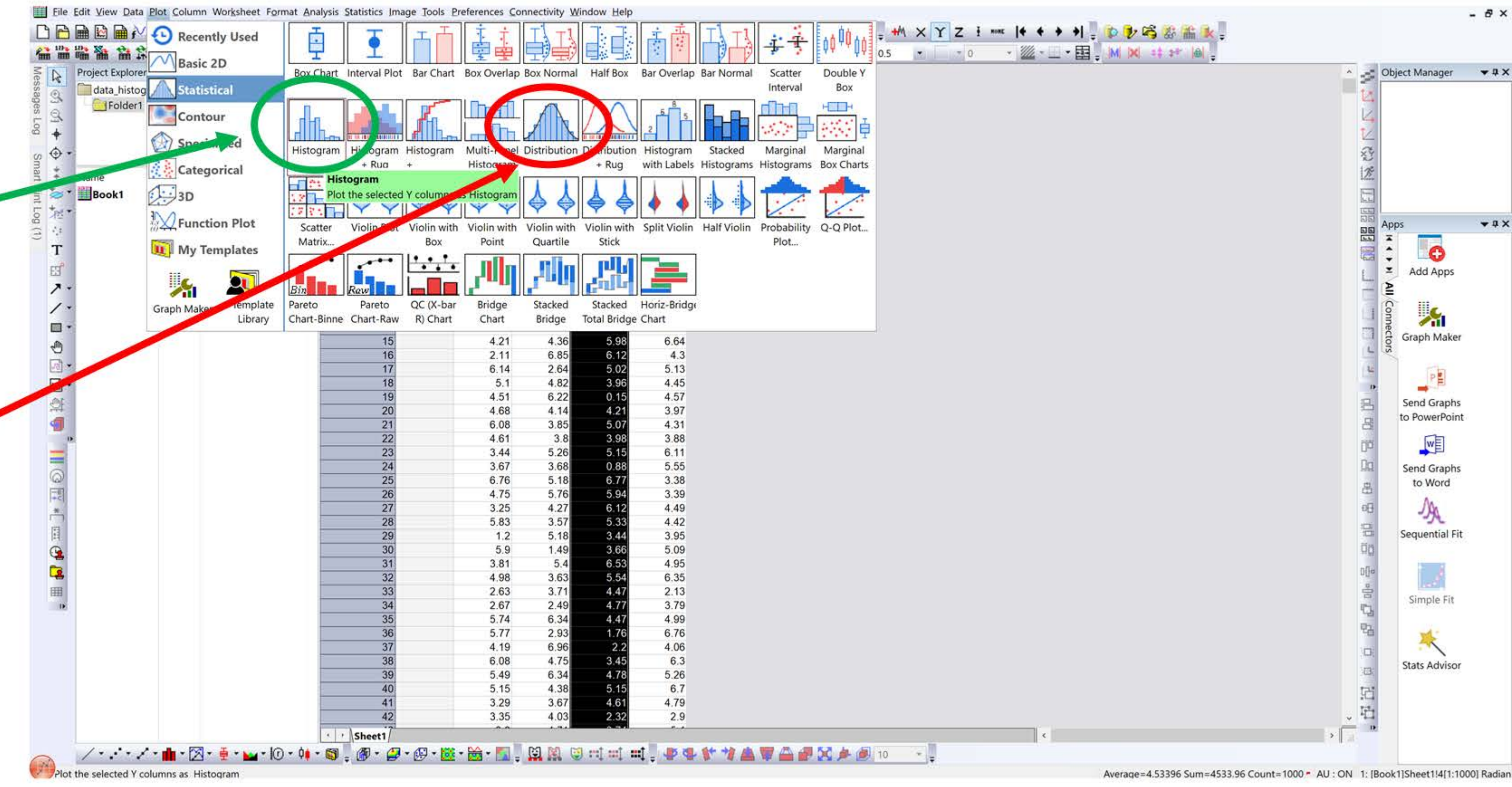

### *Histograma* (en Origin 8)

### **Para graficar un histograma (gráfico 1):**

**1**- Seleccionar la columna donde están los datos que se quiere graficar (primero revisar Plot designation  $\rightarrow Y$ )

### **2**- Ir a *Plot* > *Statistics* > *Histogram*

**3**- Seleccionar de nuevo la columna donde están los datos que se graficaron

**4**- Ir a *Statistics* > *Descriptive Statistics* > *Statistics on Columns Minimum* es el menor tiempo medido *Maximum* es el mayor tiempo medido

**5**- Con estos datos calcular el **factor de clase: a** (ancho de las columnas del histograma) Si se quiere un histograma con 5 columnas, entonces

 $a=(\text{tmax} - \text{tmin})/5$ 

En el Origin el factor de clase es el **Bin Size** Recordar que para que el Origin tenga en cuenta todos los datos conviene tomar: tmin= Min(Y)-Resolución del cronómetro esto es tmin=Min(Y)-0,01  $tmax=Max(Y) + Resolución del cronómetro esto es trans=Max(Y)+0,01$ 

### **6**- **Anotar en el cuaderno tmin, tmax y el factor de clase**

**7-** Sobre el gráfico, hacer click con el botón derecho del mouse e ir a *Plot Details*

\* en la solapa *Spacing* puedo definir el especio entre las barras. Si quiero las barras una al lado de la otra entonces *Gap Beteween Bars* = 0

\* en la solapa *Data*

hacer click en *Automatic Binning* (de esta manera puedo modificar las opciones *Bin Size*, *Begin* y *End*)

*Bin Size* = va el factor de clase calculado

*Begin* = lo mismo que puse en *From* **(**tmin – múltiplo de **a)**

*End*= lo mismo que puse en *To* (tmax +  $\frac{múltiplo de a}{mílsplo de a}$ )

**8**- Hacer doble click sobre el eje X (sobre los números)

Ir a la solapa *Scale*

*Increment* = va el factor de clase. Esta opción determina el espaciado de las marcas en el eje X. *First Tick* = indico a partir de que valor quiero que comience a etiquetar las divisiones principales del eje X. Elijo *First Tick* = lo mismo que puse en *From*

*From* = límite inferior del eje X. Elegir *From* = tmin – múltiplo de **a**

 $T_0$  = límite superior del eje X. Elegir  $T_0$  = tmax + múltiplo de **a** (**a** es el factor de clase)

Para mostrar 2 cifras significativas en los ejes ir a (doble click sobre el eje de interés) *Ticks Labels* > *Set Decimal Places* = 2 (si quiero 2 cifras significativas)

**9**- Si no se ve bien el gráfico se puede usar la opción *Rescale* . Tener cuidado con esta opción porque pueden cambiar los valores de algunos parámetros que anteriormente modifiqué.

*Ahora entre marca y marca (sobre el eje X) se tiene a cada una de las barras del histograma.*

10) Go to bin Worksheet/ Book#\_Abins/Bin centers y bin counts (está en la guía)

**10-** Para saber la cantidad de datos que tiene cada barra del histograma, seleccionar de nuevo la columna donde están los datos que se graficaron e ir a

*Statistics* > *Descriptive Statistics* > *Frequency Counts*

### *From mínimum* = From  $To maximum = To$

### *Step Size* = factor de clase

Ojo que hay que fijar el *Mínimo* (from) el *Máximo* (to) y el *Incremento* (bin size o factor de clase). De esta manera podemos calcular cuantas mediciones caen en cada barra.

\* Columna *Bin Center* corresponde a los valores de x para los cuales están centradas cada una de las barras.

\* en la columna *Count* tengo la cantidad de cuentas que hay en cada una de las barras. Esto es en definitiva la altura de las barras.

\* la columna *Cumulative Count* me muestra la suma de la cantidad de datos. Fijarse que el número que está al final de la columna tiene que coincidir con el total de datos seleccionados para hacer el histograma.

**11**- Si se quiere duplicar un gráfico ir a *Window* > *Duplicate*

**12**- Si se quiere agregar columnas en una hoja de trabajo ir a *Column* > *Add New Columns*

**13**- Para normalizar en el gráfico hacer doble click sobre los números del eje Y *Ticks Labels* > *Divide by Factor* = poner el número de datos usados para graficar.